# HOW TO LOAD SOFTWARE

**APPLICABLE TO:** Intuition system

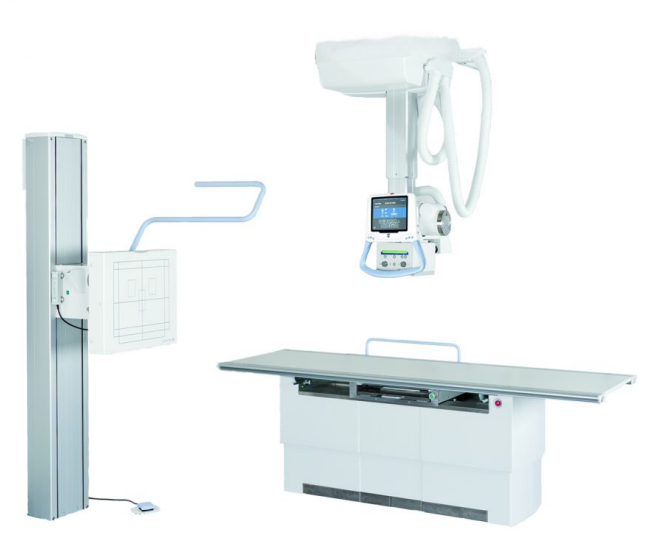

### **INFORMATION:**

This instruction covers how to load software to the system when replacing a spare part and/or

upgrading entire system to a new software version.

#### **TOOLS NEEDED:**

- Service cable
- Service PC with COM-port (or USB to Serial RS232 converter)
- USB memory stick (preferably the one included with system delivery which is validated for software updating)
- Software package *( 89-111\_CanonCPI (0180\_4C)\_x.x.x )*

#### **ABBREVIATIONS USED THROUGHOUT THE DOCUMENT:**

UDI = Update instruction

RLN = Release notes

SUP = Software Update Program *(SUP.exe)*

#### **ACTION STEPS:**

Follow the flow chart on next page to get an overview, determine first steps and how to proceed. The flow chart gets divided early on in 3 possible directions - A, B or C depending on your situation:

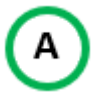

### *"I am replacing a spare part containing software"*

*This is in case you are replacing any of the following spare parts:*

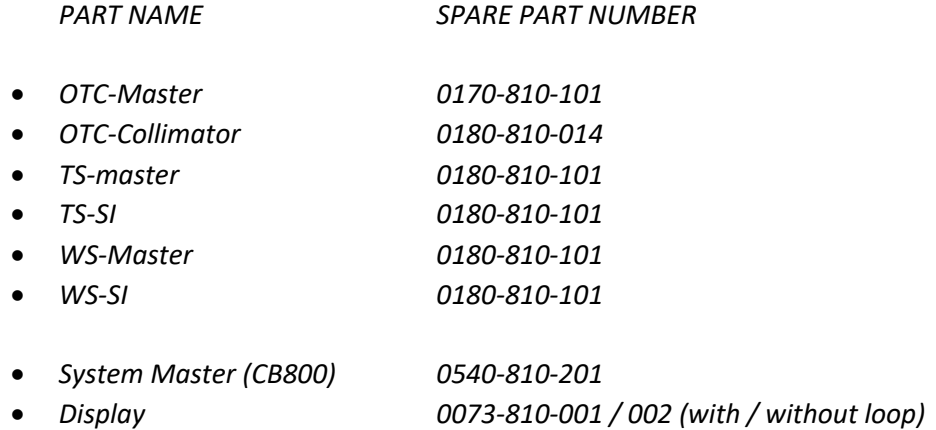

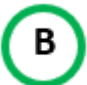

### *"Node is damaged or in error state"*

*A similar but slightly different scenario from A).*

*This is in case you are replacing a spare part containing software that doesn't communicate – thus not being able to make a backup parameter file prior to replacing it.*

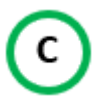

### *"I am updating entire system to a new software version"*

*This is when you are updating an already fully functional system into a newer software version.*

The flow chart is followed by explanations, reference pictures and guidance for each of the above scenarios. Turn the page to get started!

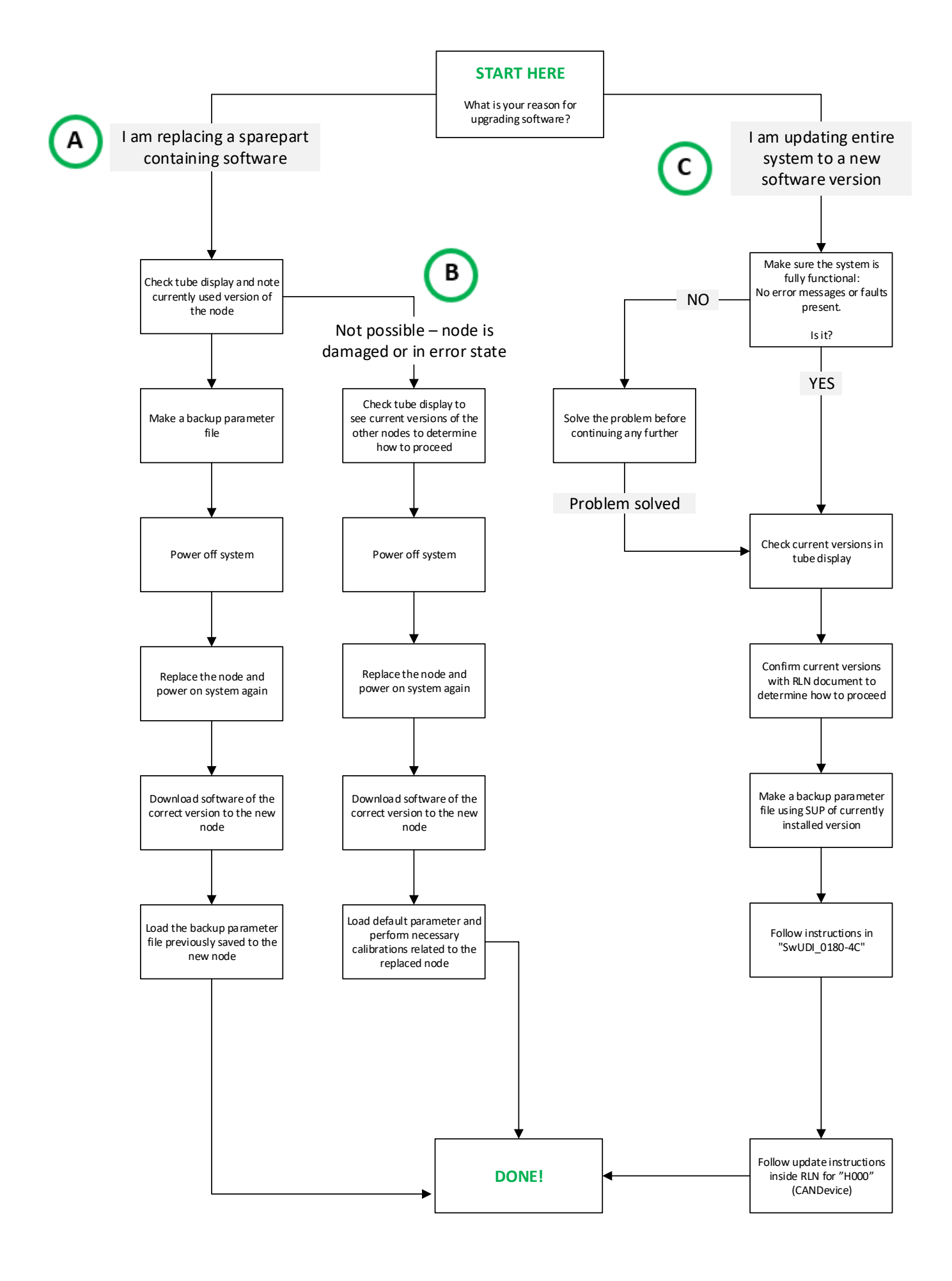

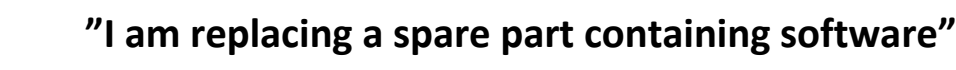

А

1. Check tube display (Service -> Settings) and note currently used versions:

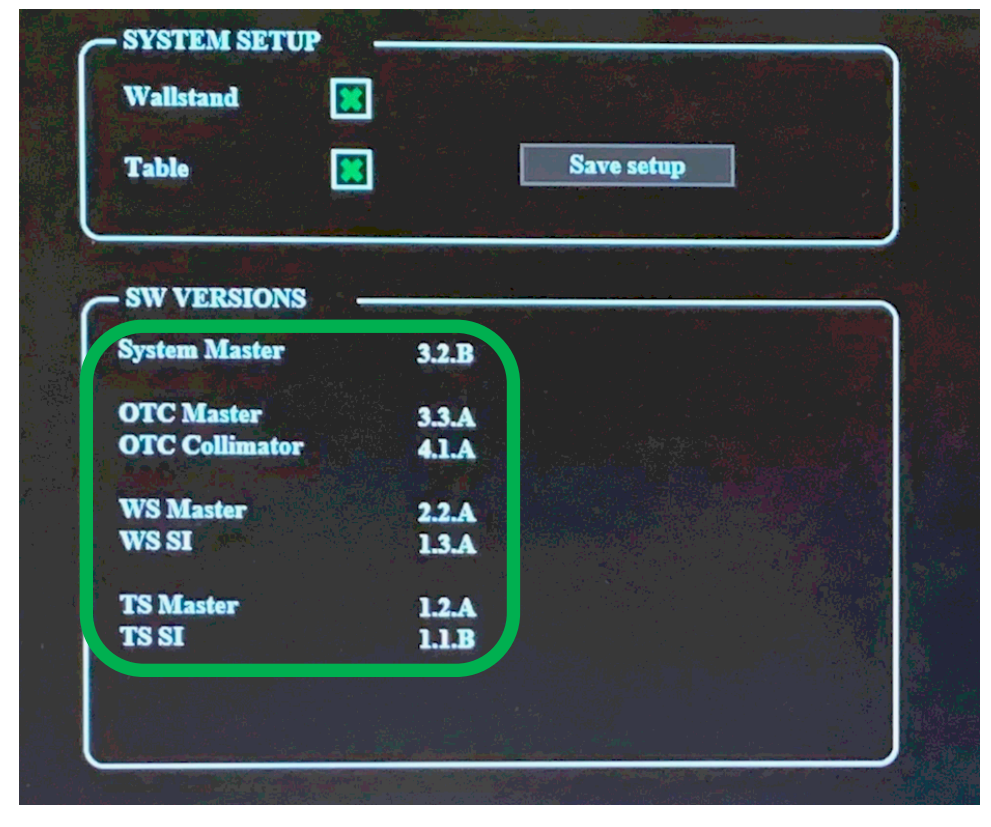

- 2. Use SUP to make a backup parameter file.
- 3. Power OFF the system
- 4. Replace the spare part (in this example node "WS-Master").
- 5. Power ON the system.
- 6. Download software of correct version to the node (determined in step 1). In this example, the following file should be downloaded to WS-Master:

0180-4C\_OTC\_Collimator\_4\_1\_A.srec 2018-12-11 13:36 SREC-fil 307 kB 0180-4C\_OTC\_display\_3.0.F.m2f 2017-06-27 07:55 M2F-fil 68 030 kB 0180-4C\_OTC\_Master\_Z\_3\_3\_A.srec 2018-12-11 13:48 SREC-fil 471 kB 0180-4C\_SC\_SystemMaster\_3\_2\_B.bin 2019-01-08 15:14 4 568 kB BIN-fil 0180-4C\_TS\_Master\_1\_2\_A.srec 2017-03-27 13:02 SREC-fil 432 kB 0180-4C\_TS\_SI\_1\_1\_B.srec 2014-10-31 11:15 SREC-fil 169 kB 0180-4C\_WS\_Master\_2\_2\_A.srec 2017-05-29 13:47 SREC-fil 448 kB 0180-4C WS SI 1 3 A.srec 2017-05-29 11:26 SREC-fil 179 kB H000\_CANdevice\_1\_5\_0.bin 2014-02-13 13:44 46 kB **BIN-fil** touchcalib\_2\_0\_1.m2f 2015-02-03 08:19 M2F-fil  $5kB$ 

- 7. Load the backup parameter made in step 2.
- 8. Test the system and make sure all functions are working properly.
- 9. Done!

# *ADDITIONAL INFO: For more details and a complete guide on how to make a backup and load software to different nodes, read the document named "SwUDI\_0180-4C.pdf":*

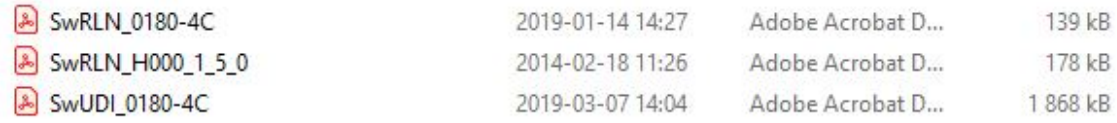

# **"Node is damaged or in error state"**

1. When the node is unable to communicate we will not be able to tell which version it is operating on. So, instead we will look at all the other nodes and figure it out that way.

In this example, the WS-Master is not responding and we need to replace it. Looking at tube display we then need to compare all the other node versions with the RLN document named "SwRLN\_0180-4C.pdf".

Like this – compare the versions present at tube display with RLN document:

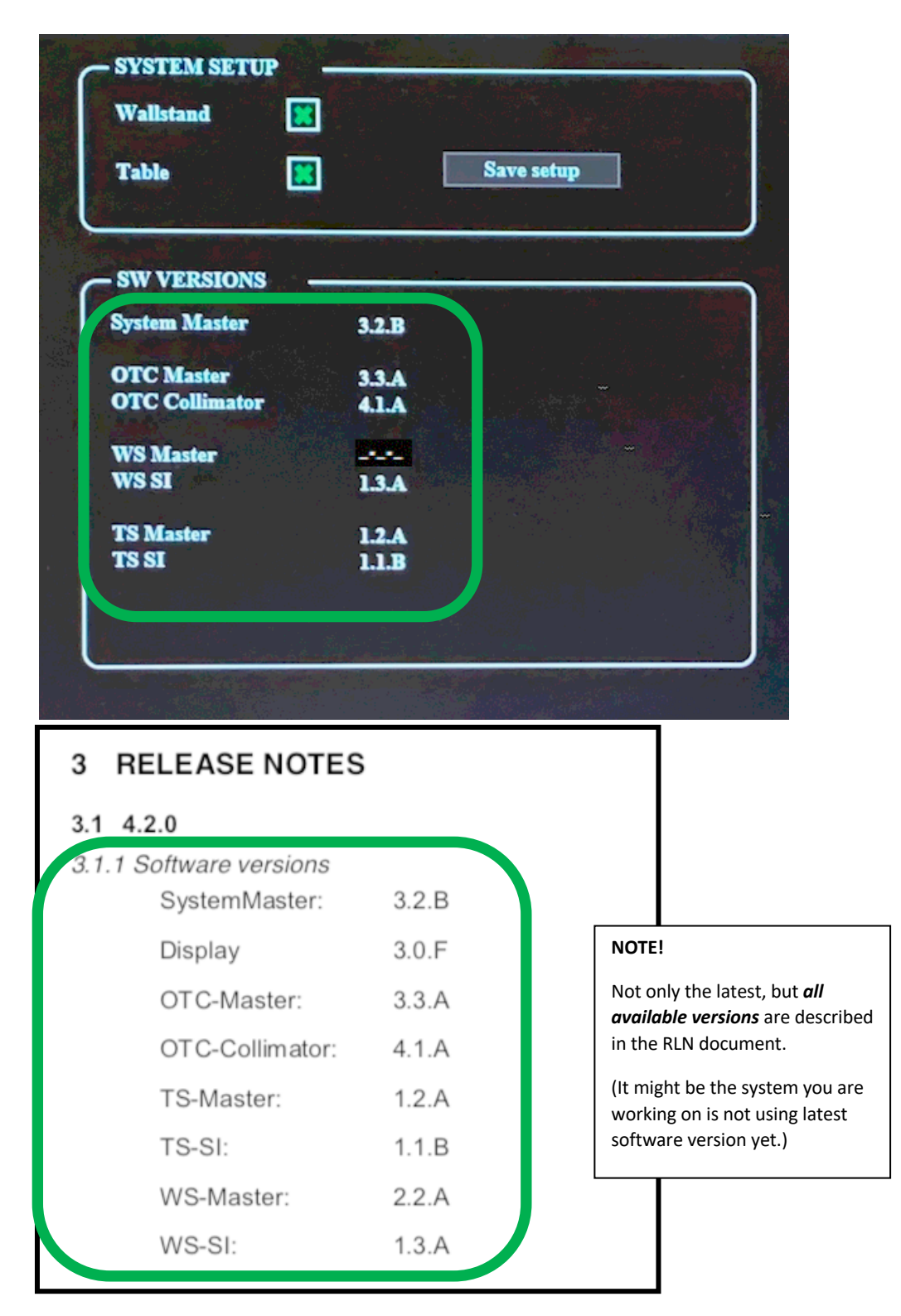

# В

In this example we find that all the node versions (except WS-Master which is unknown for us) presented in tube display are consistent with the versions in the RLN document for our version (4.2.0).

This way we know that the one missing – WS-Master – needs version "2.2.A" to belong!

- 2. Power OFF the system
- 3. Replace the spare part (in this example node WS-Master).
- 4. Power ON the system.
- 5. Download software of correct version to the node (determined in step 1). In this example, the following file should be downloaded to node WS-Master:

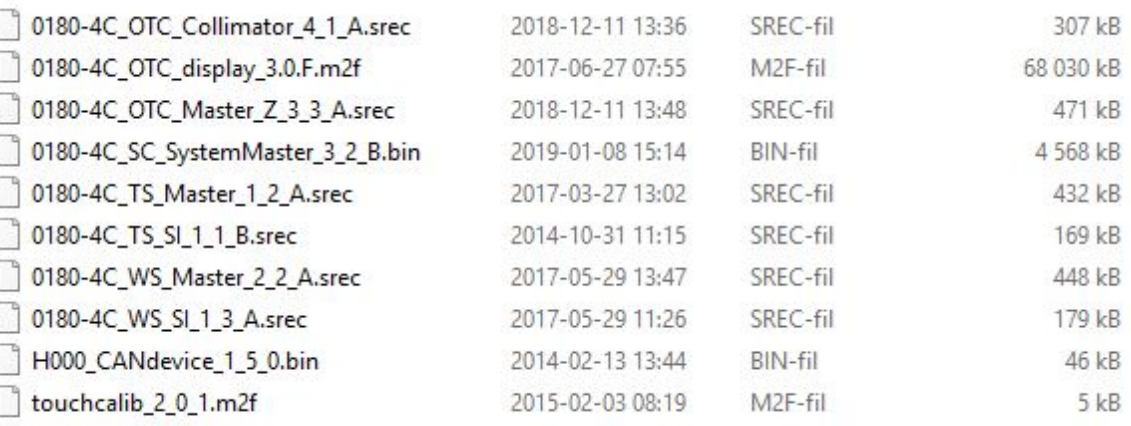

- 6. Load parameter to WS-Master node, from an earlier system backup or factory default.
- 7. Depending on which backup was used in step 6, the node might need a calibration. If needed, perform calibration for the affected axis (in this example Wallstand) according to Installation and Service manual.
- 8. Test the system and make sure all functions are working properly.
- 9. If all is OK, save a fresh backup file.
- 10. Done!

### *ADDITIONAL INFO: For more details and a complete guide on how to make a backup and load software to different nodes, read the document named "SwUDI\_0180-4C.pdf":*

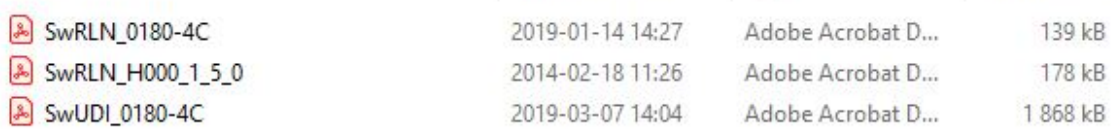

# **"I am updating entire system to a new software version"**

When the entire system needs updating, it is important to make sure everything works properly first. If any deviations or problems are present, solve those first before beginning to update software!

# **Begin with "SwUDI\_0180-4C" – the positioning system:**

1. Check which version is currently installed by comparing versions displayed in tube display with RLN document**:**

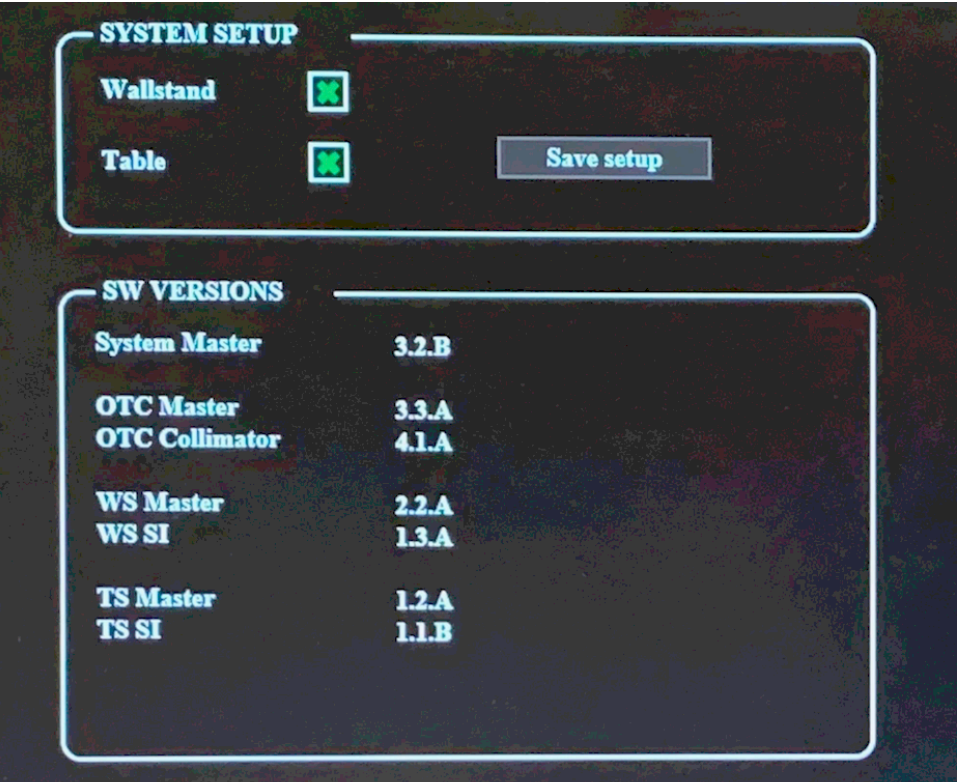

# 3 **RELEASE NOTES**  $3.1$  4.2.0 3.1.1 Software versions

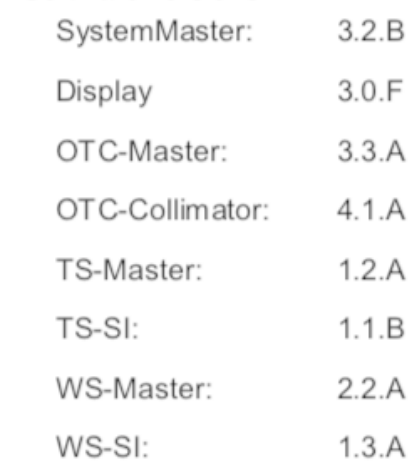

**NOTE!**

Not only the latest, but *all available versions* are described in the RLN document.

(It might be the system you are working on is not using latest software version yet.)

2. Now read and follow the UDI document named "SwUDI\_0180-4C" to update the system.

*Note that there is a section named "Additional Instructions" at the end. This contains specific instructions for updating from previous specific versions – this is why it is important to check current version first, as we did in step 1.* 

# **Continue with "CAN Device" –**

### **the master CAN bus communication software:**

- 3. Follow the update instructions inside RLN document "SwRLN\_H000\_x\_x\_x" included in the software package you are loading.
- 4. Test the system and make sure all functions are working properly.
- 5. Done!

- **END OF DOCUMENT -**